# **Item Detail Wizard**

## **Overview**

The **Item Detail Wizard** is used to create and edit the customizable details found on every item record. These details are managed from the **Category** record's **Details** tab. Note that this wizard replaces the previous manual method of detail management.

## **Creating a New Detail**

To create a new detail:

- 1. Click **Inventory > Categories > List** and **Edit** the category.
- 2. Click on the **Details** tab.

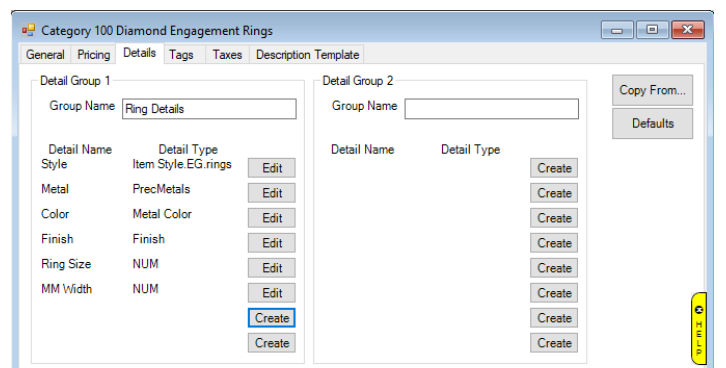

- 3. There are 16 available details. Unused detail fields will display with a **Create** button while existing details will show an **Edit** button. To create a new detail, select an available position and click **Create**.
- 4. The **Item Detail Wizard** will appear.

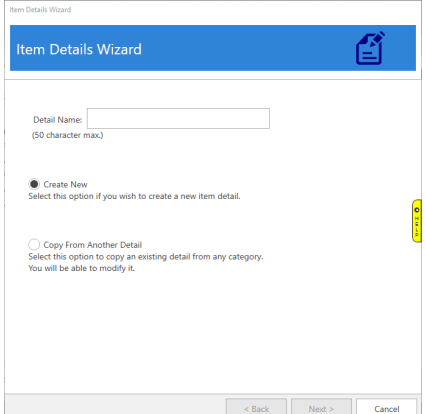

- 5. Specify a **Detail Name** (e.g. Metal), select **Create New**, and click **Next**.
- 6. Select a **Detail Type**:

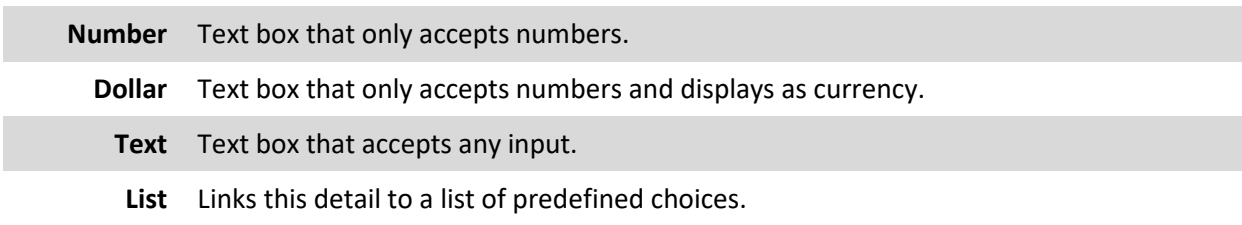

- 7. Check **Required** if this detail must be filled in on items entered into this category.
- 8. If selecting a **List**, you must choose whether you want to **Create a New List** now or link to an **Existing List.**

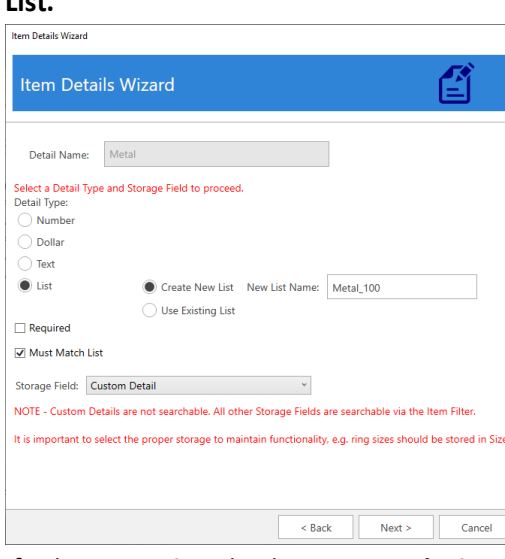

- 9. If selecting a **List**, check **Must Match List** if this detail can only contain entries from the list. If unchecked, associates will be able to pick from the list OR enter any text they want.
- 10. **Storage Field** assigns the internal database storage. It is only necessary to change this if linking this detail to one of the software's searchable fields found on the **Item Filter**.

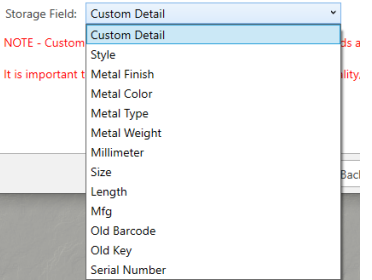

- 11. Click **Next** to continue.
- 12. For types **Number, Dollar,** or **Text**, the wizard has been completed and detail created.
- 13. For the type **List**, if you selected **Create New List** the next screen allows you to create your list of choices.

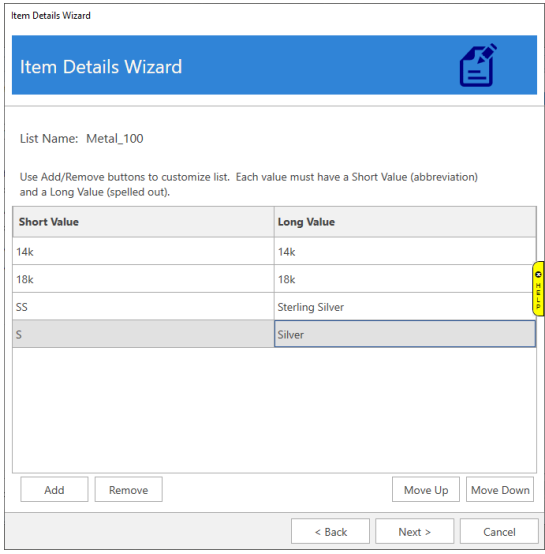

14. If you selected **Existing List** instead, use the drop-down to choose which list to use.

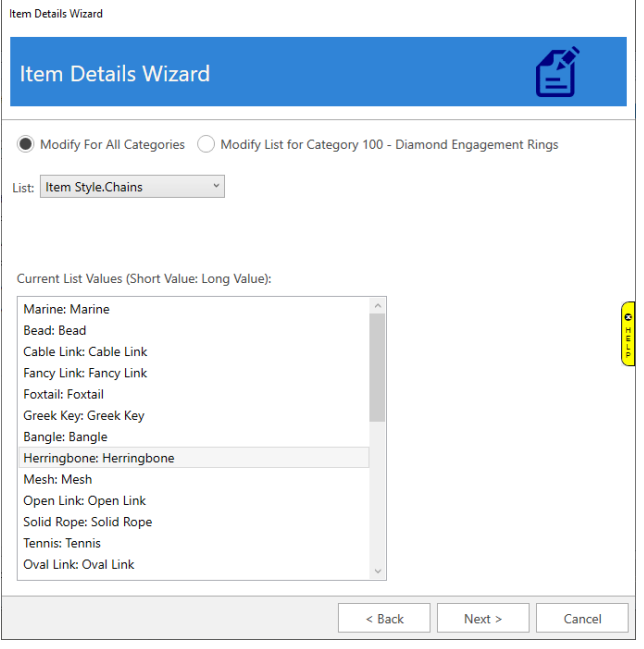

15. After selecting a **List**, choose one of the **Modify** options at the top:

**Modify for All Categories** Making changes to the list entries will affect all category details linked to this list.

**Modify List for the**  Selected Category Other categories will be unaffected. Making changes to the list entries will only affect the selected category.

16. Click **Next**. Make any desired changes to the list values and then complete the wizard to create the detail.

## **Copying a Detail**

Details can be copied from one category to another. There are two methods available:

### **From the Wizard**

To copy a detail using the wizard:

- 1. Click **Create** next to the detail to open the wizard.
- 2. Choose **Copy From Another Detail**.
- 3. Select which **Category** to copy from and then use the **Name** drop-down to select which detail to copy.
- 4. Complete the wizard.

#### **From Category Record**

Details can be copied and applied to other categories directly from the category record. To do so:

- 1. Click **Inventory > Categories > List** and **Edit** the category that you wish to copy details from.
- 2. Click **Copy To** at the bottom.
- 3. Use the drop-down at the top to select which categories to copy to, then select which details you wish to copy to them.

4. Click **Copy**.

## **Editing a Detail**

To edit an existing detail:

- 1. Click **Inventory > Categories > List** and **Edit** the category.
- 2. Click on the **Details** tab.
- 3. Click the **Edit** button next to the detail you wish to change.
- 4. Select **Edit** and click **Next**.
- 5. **Editing** a detail follows the same workflow as creating a new detail; review the above section on **Creating a Detail** to make changes.

### **Deleting a Detail**

To delete an existing detail:

- 1. Click **Inventory > Categories > List** and **Edit** the category.
- 2. Click on the **Details** tab.
- 3. Click the **Edit** button next to the detail you wish to delete.
- 4. Select **Delete** and complete the wizard to remove the detail.